# **TÀI LIỆU HƯỚNG DẪN SỬ DỤNG HỆ THỐNG DỊCH VỤ CÔNG CỤC ĐƯỜNG BỘ VIỆT NAM**

*Dành cho đối tượng: Quản trị hệ thống*

# **MUC LUC**

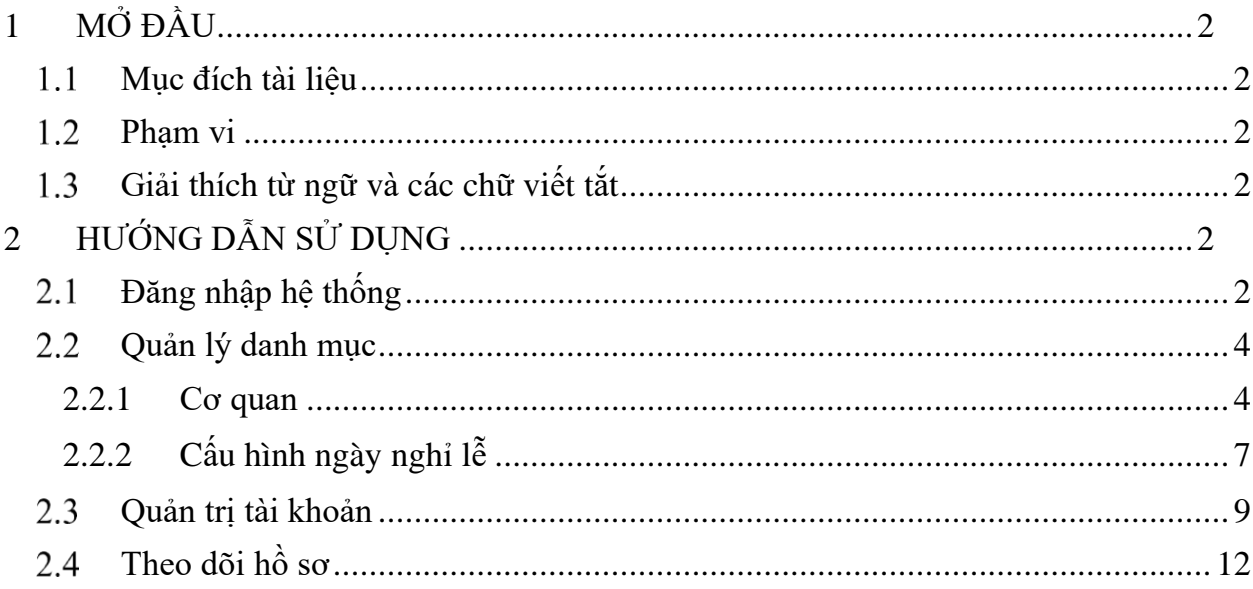

## <span id="page-2-0"></span>**1 MỞ ĐẦU**

#### <span id="page-2-1"></span>**Mục đích tài liệu**

Tài liệu nhằm hướng dẫn cán bộ quản trị hệ thống tại Cục Đường bộ Việt Nam thực hiện chức năng quản trị, theo dõi và vận hành Cổng Dịch vụ công Cục Đường bộ Việt Nam.

#### <span id="page-2-2"></span>**Phạm vi**

Đối tượng sử dụng là cán bộ quản trị hệ thống tại Cục Đường bộ Việt Nam có tài khoản được phân quyền quản trị hệ thống Cổng Dịch vụ công Cục Đường bộ Việt Nam.

| Thuật ngữ    | $\acute{\text{Y}}$ nghĩa |
|--------------|--------------------------|
| <b>GPLX</b>  | Giấy phép lái xe         |
| <b>DVC</b>   | Dịch vụ công             |
| <b>DVCQG</b> | Dịch vụ công quốc gia    |
| <b>CDBVN</b> | Cục Đường bộ Việt Nam    |
| <b>GTVT</b>  | Giao thông vận tải       |
| <b>GKSK</b>  | Giấy khám sức khỏe       |
| THT          | Quản trị hệ thống        |

<span id="page-2-3"></span>**Giải thích từ ngữ và các chữ viết tắt**

# <span id="page-2-4"></span>**2 HƯỚNG DẪN SỬ DỤNG**

#### <span id="page-2-5"></span>**Đăng nhập hệ thống**

QTHT truy cập đường dẫn [https://quantritcdb.vnpt.vn/web/login.jsp.](https://quantritcdb.vnpt.vn/web/login.jsp) Hệ thống hiển thị màn hình yêu cầu đăng nhập sau:

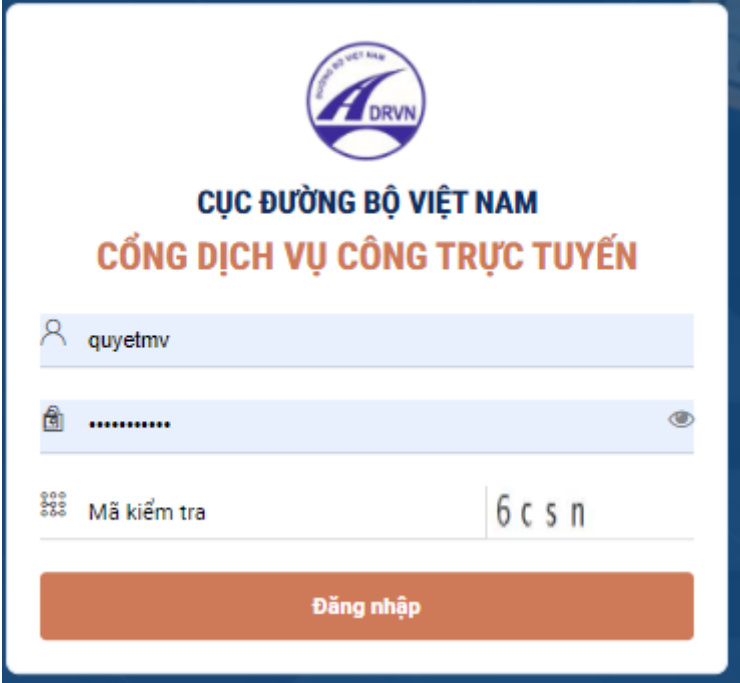

QTHT nhập thông tin tài khoản đã được cấp bao gồm:

- Tên tài khoản
- Mật khẩu
- Nhập mã kiểm tra

Sau đó bấm nút [Đăng nhập] để truy cập vào hệ thống thực hiện các chức năng nghiệp vụ.

Sau khi QTHT đăng nhập thành công, hệ thống hiển thị màn hình trang chủ như sau:

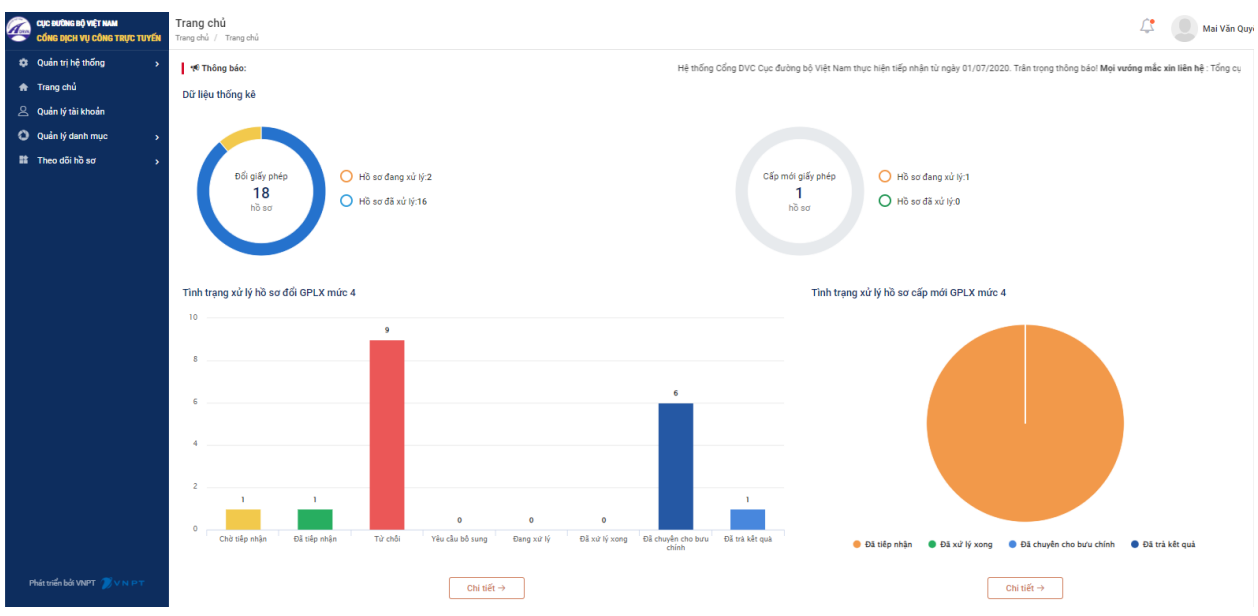

#### <span id="page-4-0"></span>**Quản lý danh mục**

#### <span id="page-4-1"></span>2.2.1 Co quan

QTHT bấm chọn menu [Quản lý danh mục] $\rightarrow$ [Cơ quan]. Hệ thống hiển thị danh sách cơ quan, bao gồm:

- Các trường cho phép tìm kiếm cơ quan
- Danh sách các cơ quan tiếp nhận trên toàn quốc: Cục Đường bộ Việt Nam và 63 Sở Công thương

Trên danh sách, QTHT có thể xem các thông tin cơ quan bao gồm: Mã cơ quan, mã định danh, Tên cơ quan, tình trạng và nút chức năng

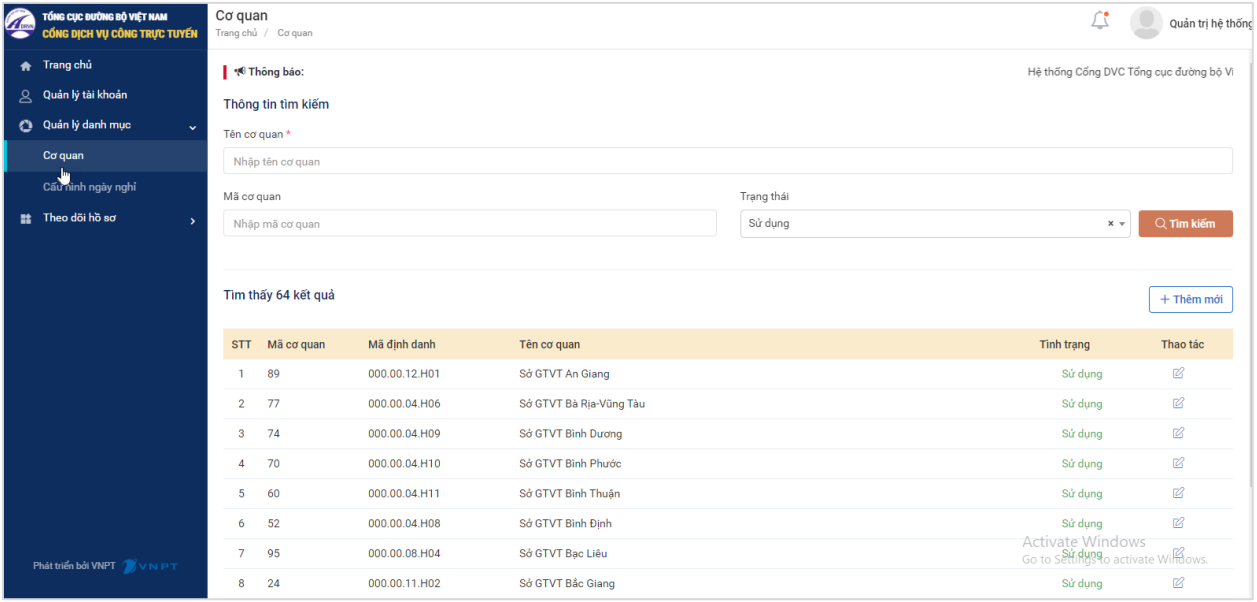

Quản trị hệ thống có thể thực hiện các chức năng:

### ❖ **Tìm kiếm cơ quan**

- Tìm kiếm theo: Tên cơ quan, mã cơ quan
- Chon trạng thái sử dụng: Sử dụng/Không sử dụng

Sau đó, QTHT bấm chọn nút [Tìm kiếm]. Hệ thống hiển thị kết quả tương ứng với điều kiện tìm kiếm

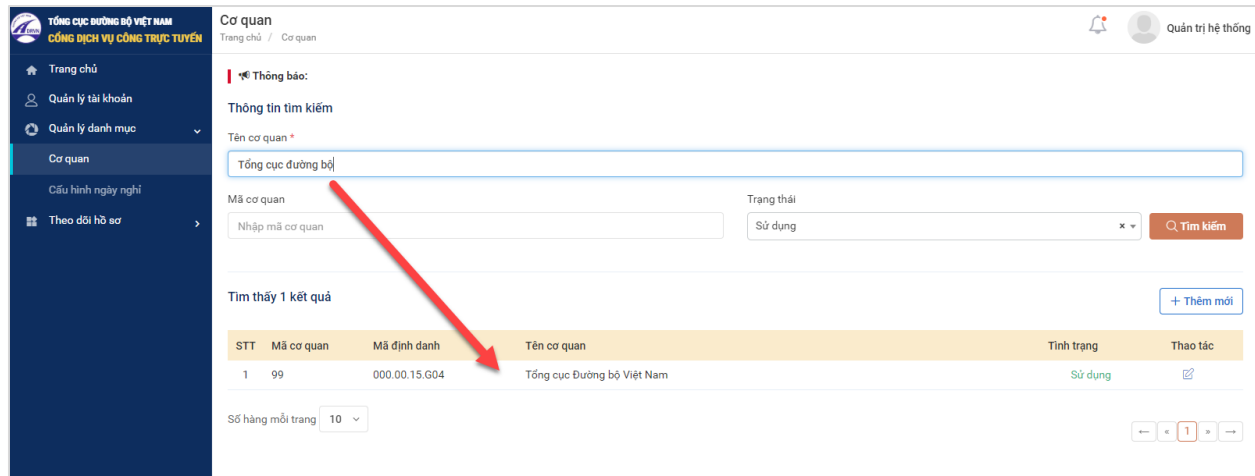

#### ❖ **Thêm mới cơ quan**

QTHT muốn thêm cơ quan tiếp nhận hồ sơ có thể bấm vào nút [Thêm mới] phía trên danh sách

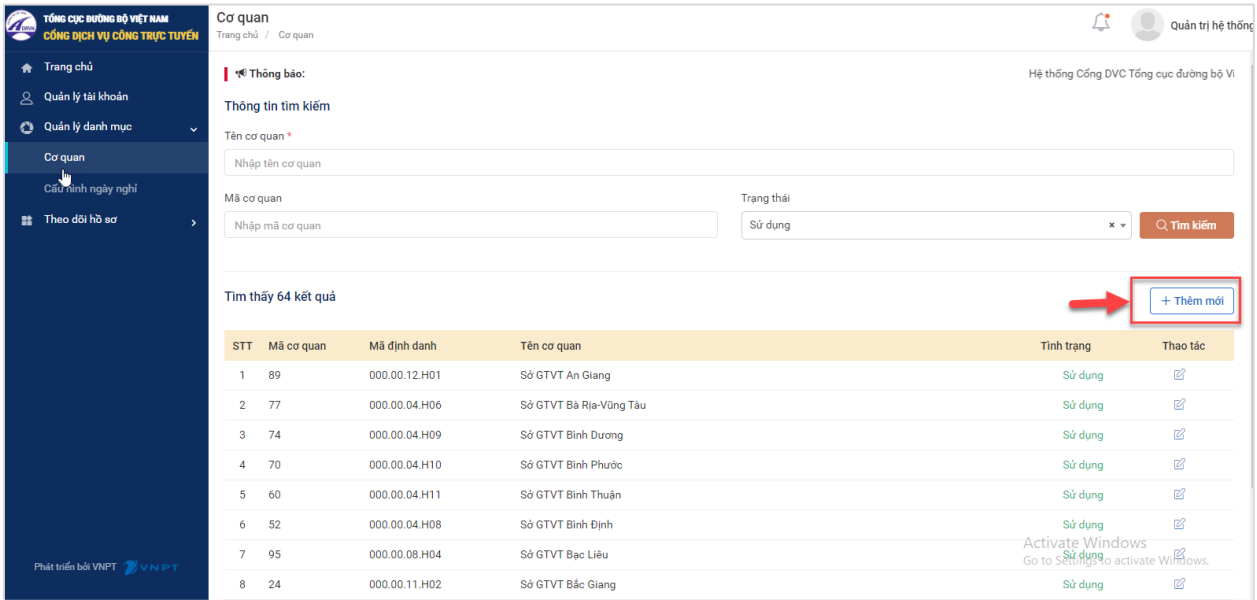

Hệ thống hiển thị màn hình thêm mới như sau:

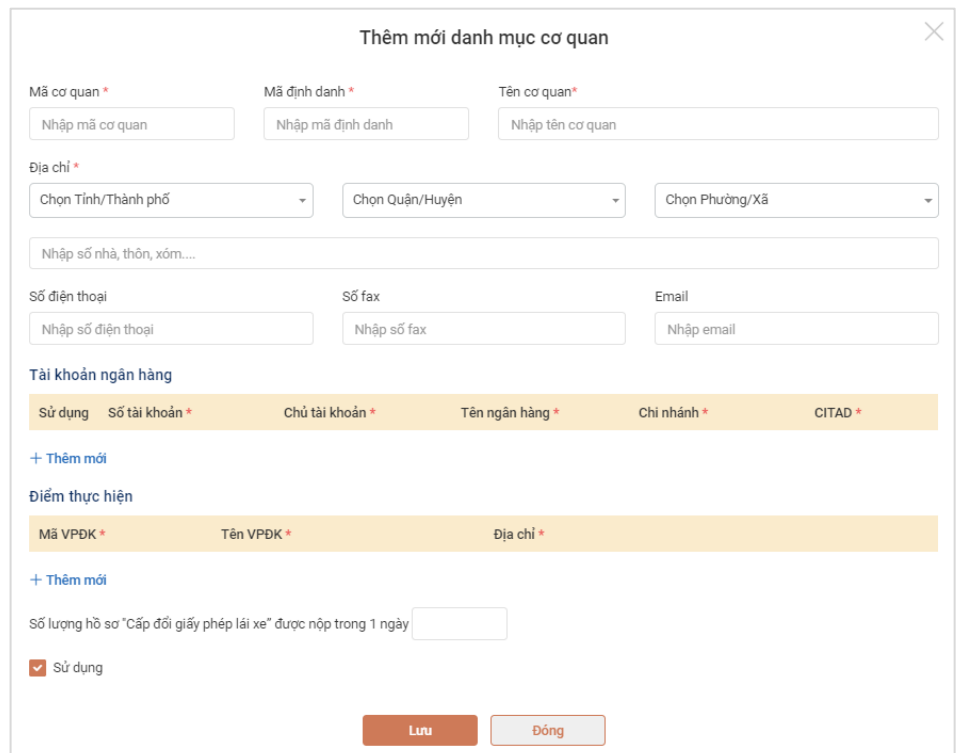

QTHT thực hiện nhập các thông tin cơ quan:

- + Thông tin cơ bản của cơ quan: Mã cơ quan, Mã định danh, Tên cơ quan, Địa chỉ cơ quan, SĐT, Fax, Email
- + Thông tin tài khoản ngân hàng
- + Địa điểm thực hiện

+ Số lượng hồ sơ cấp đổi GPLX tối đa tiếp nhận trong 1 ngày

*Lưu ý: Các trường dấu \* là các trường bắt buộc nhập*

Sau khi nhập đầy đủ các thông tin, QTHT bấm chọn:

- + Lưu: Hệ thống lưu lại thông tin cơ quan vừa thêm. Hệ thống quay về màn hình danh sách cơ quan
- + Đóng: Hủy thao tác thêm mới cơ quan, các thông tin vừa nhập không được lưu lại. Hệ thống quay về màn hình danh sách cơ quan

#### ❖ **Sửa thông tin cơ quan**

Trên danh sách cơ quan, QTHT lựa chọn icon  $\mathbb{C}$  ở cuối mỗi cơ quan.

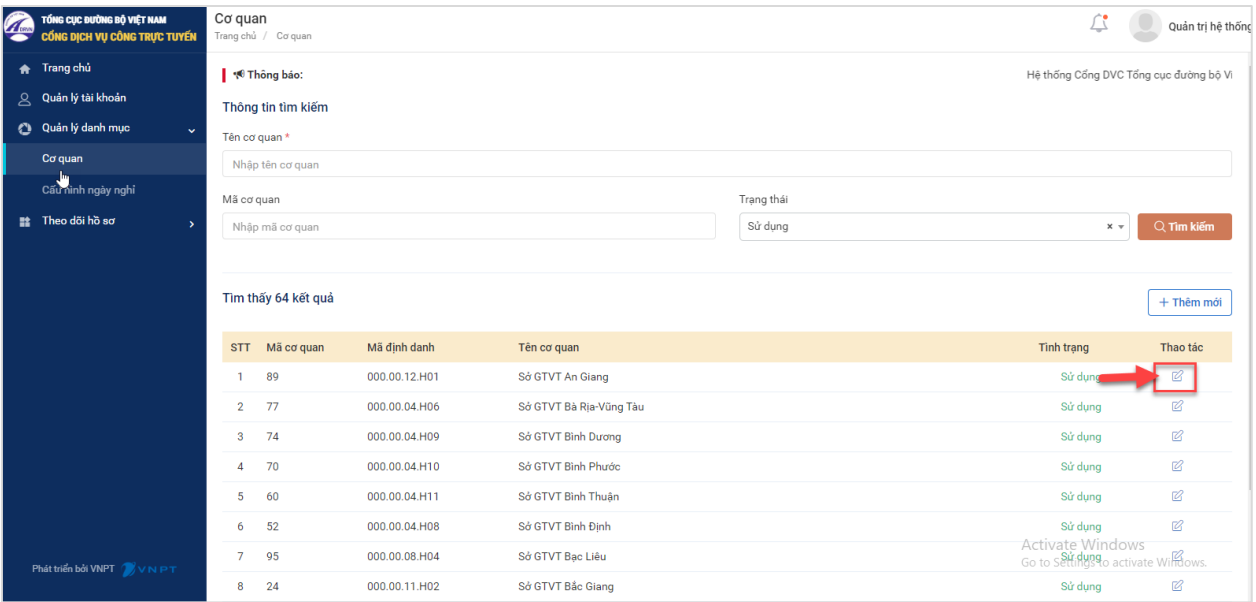

Hệ thống hiển thị màn hình sửa thông tin cơ quan như sau:

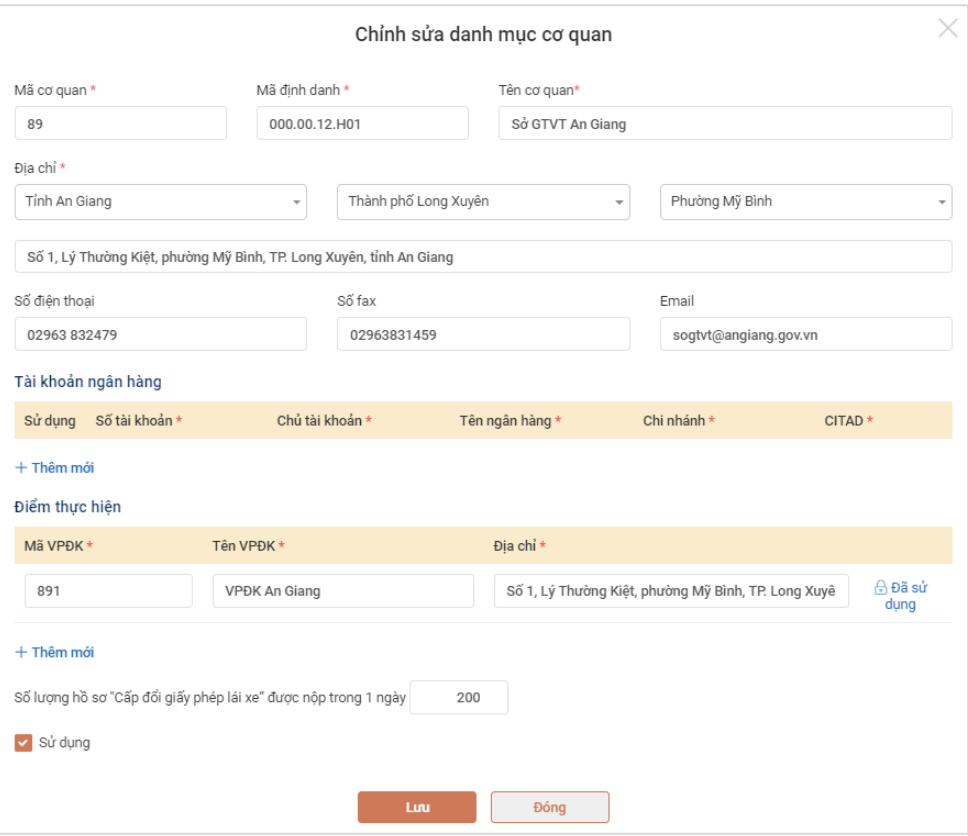

QTHT thực hiện sửa các thông tin cơ quan:

- + Thông tin cơ bản của cơ quan: Mã cơ quan, Mã định danh, Tên cơ quan, Địa chỉ cơ quan, SĐT, Fax, Email
- + Thông tin tài khoản ngân hàng
- + Địa điểm thực hiện
- + Số lượng hồ sơ cấp đổi GPLX tối đa tiếp nhận trong 1 ngày

Sau khi sửa các thông tin, QTHT bấm chọn:

- + Lưu: Hệ thống lưu lại thông tin cơ quan vừa sửa. Hệ thống quay về màn hình danh sách cơ quan
- + Đóng: Hủy yêu cầu sửa cơ quan, các thông tin vừa sửa không được lưu lại. Hệ thống quay về màn hình danh sách cơ quan

#### <span id="page-7-0"></span>**Cấu hình ngày nghỉ lễ**

Mục đích: QTHT thực hiện cấu hình các ngày nghỉ lễ trong năm nhằm mục đích không tính các ngày nghỉ lễ vào thời gian xử lý hồ sơ.

QTHT lựa chọn menu [Quản lý danh mục]→[Cấu hình ngày nghỉ]. Hệ thống hiển thị danh sách ngày nghỉ như sau:

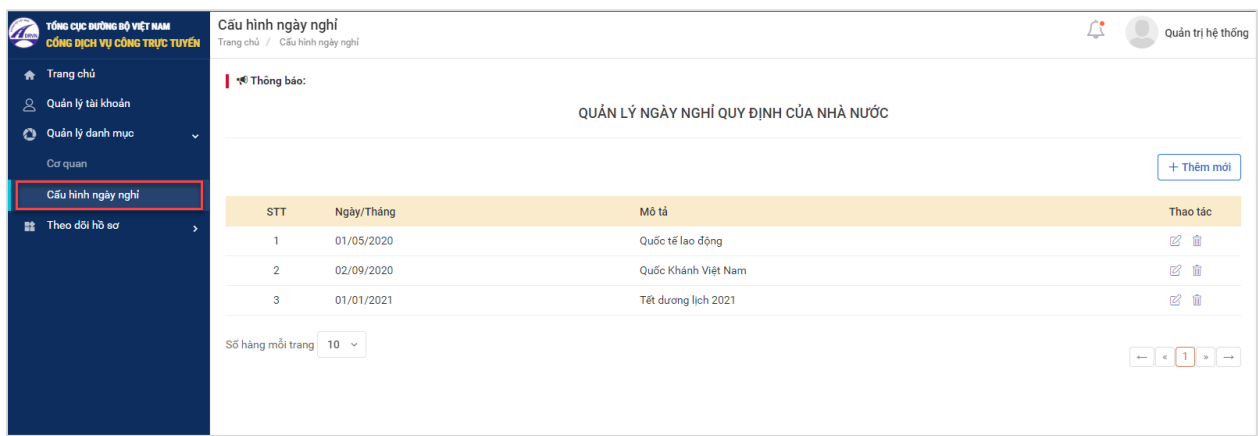

Trên danh sách, QTHT có thể thực hiện:

- Xem danh sách ngày nghỉ đã thêm
- Thêm mới ngày nghỉ
- Sửa ngày nghỉ
- Xóa ngày nghỉ
- ❖ **Thêm ngày nghỉ**

QTHT bấm chọn nút [Thêm mới] trên danh sách. Hệ thống hiển thị màn hình như sau:

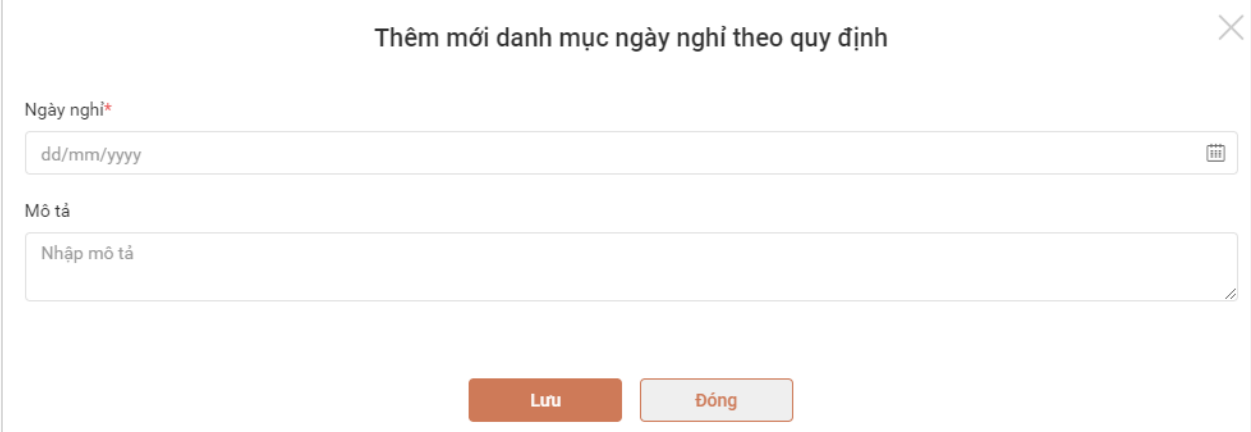

Sau khi chọn ngày nghỉ và nhập mô tả, QTHT lựa chọn:

- Lưu: HT lưu lại thông tin ngày nghỉ vừa thêm. Hệ thống quay về màn hình danh sách ngày nghỉ có hiển thị ngày nghỉ vừa thêm
- Đóng: Hủy yêu cầu thêm mới ngày nghỉ. Hệ thống quay về màn hình danh sách ngày nghỉ không thay đổi thông tin.

*Lưu ý: Các trường dấu \* là các trường bắt buộc nhập*

#### ❖ **Sửa ngày nghỉ**

QTHT bấm chọn nút  $\mathbb{Z}$  sau cuối ngày nghỉ cần sửa đổi. Hệ thống hiển thị màn hình:

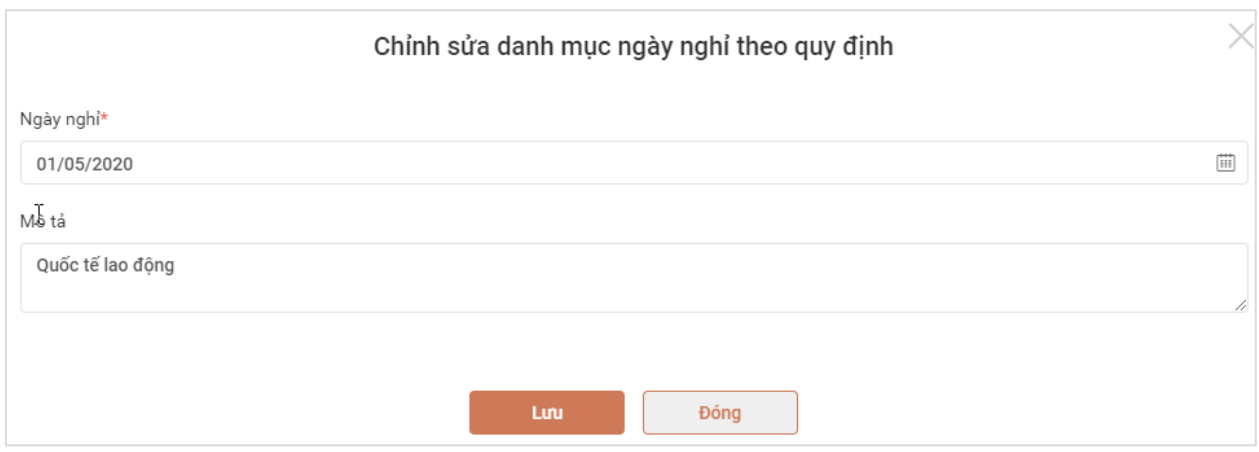

Sau khi sửa ngày nghỉ và nhập mô tả, QTHT lưa chon:

- Lưu: HT lưu lại thông tin vừa sửa. Hệ thống quay về màn hình danh sách ngày nghỉ có hiển thị thông tin ngày nghỉ vừa sửa
- Đóng: Hủy yêu cầu sửa ngày nghỉ. Hệ thống quay về màn hình danh sách ngày nghỉ không thay đổi thông tin

#### <span id="page-9-0"></span>**Quản trị tài khoản**

Mục đích: QTHT có thể thực hiện theo mới, cập nhật và theo dõi toàn bộ danh sách tài khoản người dùng tham gia hệ thống. Đồng thời, QTHT có thể phân vai trò cho từng người dùng tương ứng với các chức năng được thực hiện trên hệ thống.

Hướng dẫn sử dụng:

QTHT lựa chọn menu [Quản lý tài khoản]. Hệ thống hiển thị danh sách tài khoản người dùng như sau:

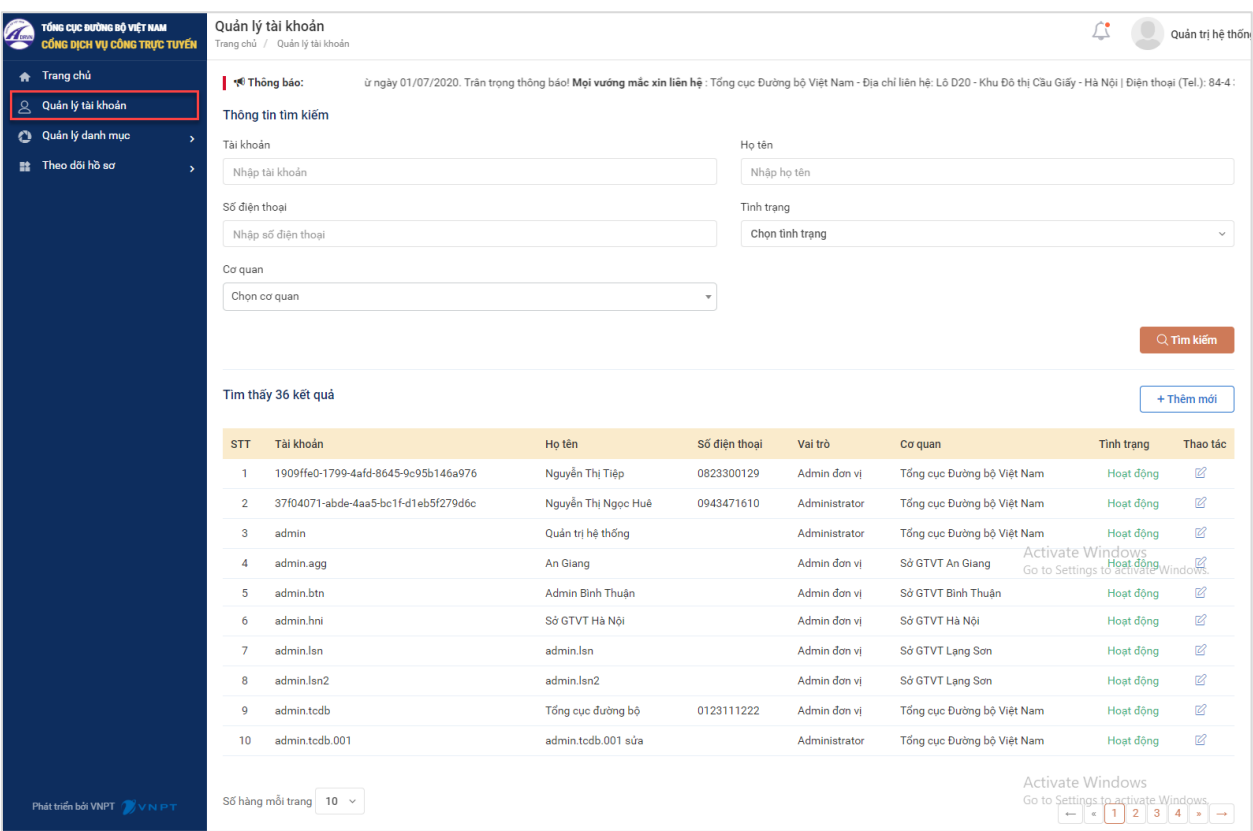

Trên danh sách tài khoản, QTHT có thể thực hiện:

#### ❖ **Tìm kiếm tài khoản theo:**

- + Tên tài khoản
- + Họ tên người dùng
- + Số điện thoại
- + Cơ quan
- + Tình trạng sử dụng

Sau khi nhập thông tin tìm kiếm, QTHT bấm nút [Tìm kiếm], khi đó hệ thống truy vấn và hiển thị các tài khoản theo thông tin tìm kiếm

#### ❖ **Thêm mới tài khoản**

QTHT bấm chọn nút chức năng [Thêm mới]. Hệ thông hiển thị màn hình thêm mới tài khoản như sau:

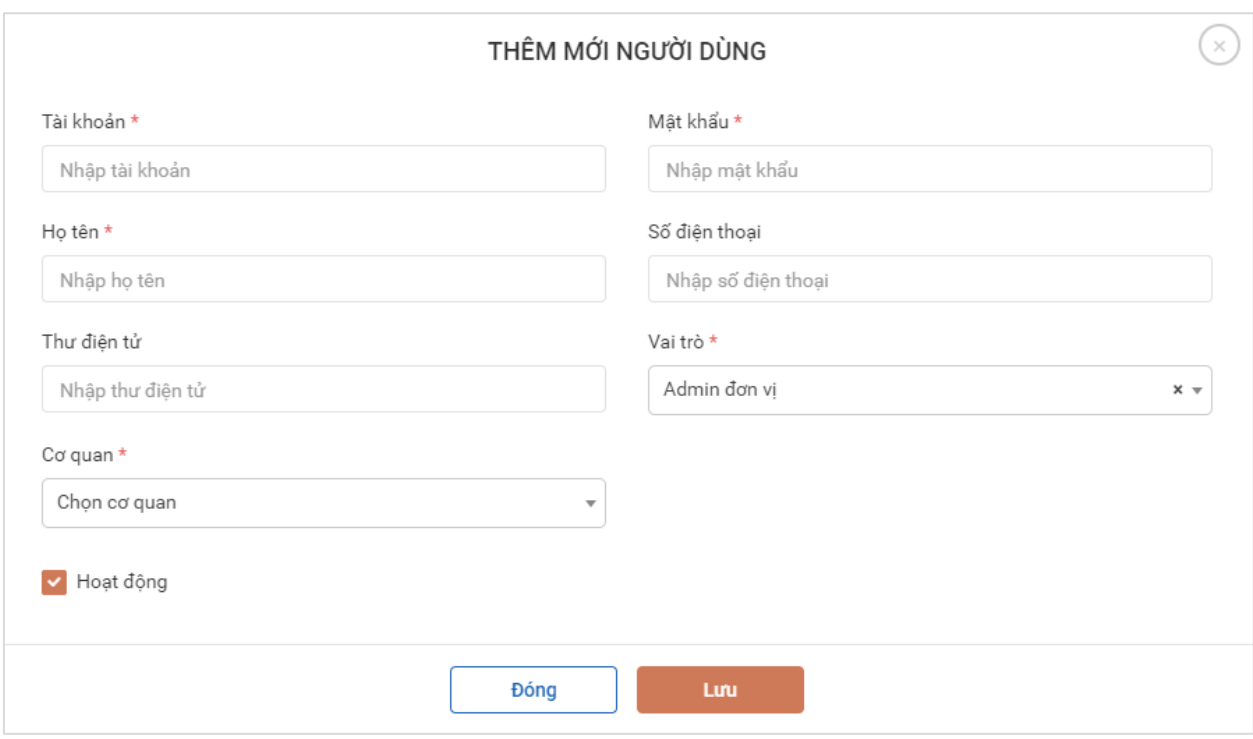

QTHT nhập thông tin tài khoản bao gồm:

- Tên tài khoản
- Mật khẩu (Lưu ý: Mật khẩu cần dài từ 8-15 ký tự bao gồm cả chữ hoa, số và ký tự đặc biệt)
- Họ tên người dùng
- Số điện thoại (nếu có)
- Thư điện tử (nếu có)
- Vai trò của người dùng:
	- + Nếu người dùng là cán bộ tiếp nhận hồ sơ tại Cục đường bộ hoặc 1 trong 63 Sở GTVT thì lựa chọn vai trò "Xử lý đơn vị"
	- + Nếu người dùng là cán bộ quản trị tại Cục đường bộ hoặc 63 Sở GTVT thì lưa chọn vai trò "Admin đơn vi"
- Cơ quan: lựa chọn người dùng thuộc Cục ĐBVN hoặc 1 trong 63 Sở GTVT

Sau khi nhập đầy đủ thông tin, QTHT bấm chọn:

- Lưu: HT lưu lại thông tin tài khoản vừa thêm. Hệ thống quay về màn hình danh sách tài khoản có hiển thị tài khoản vừa thêm
- Đóng: Hủy yêu cầu thêm mới tài khoản. Hệ thống quay về màn hình danh sách tài khoản không thay đổi thông tin.

*Lưu ý: Các trường dấu \* là các trường bắt buộc nhập*

#### ❖ **Sửa thông tin tài khoản**

Trên danh sách tài khoản, QTHT bấm vào icon sửa  $\mathbb{Z}$  ở tài khoản cần sửa thông tin. Hê thống hiển thị màn hình sửa thông tin tài khoản như sau:

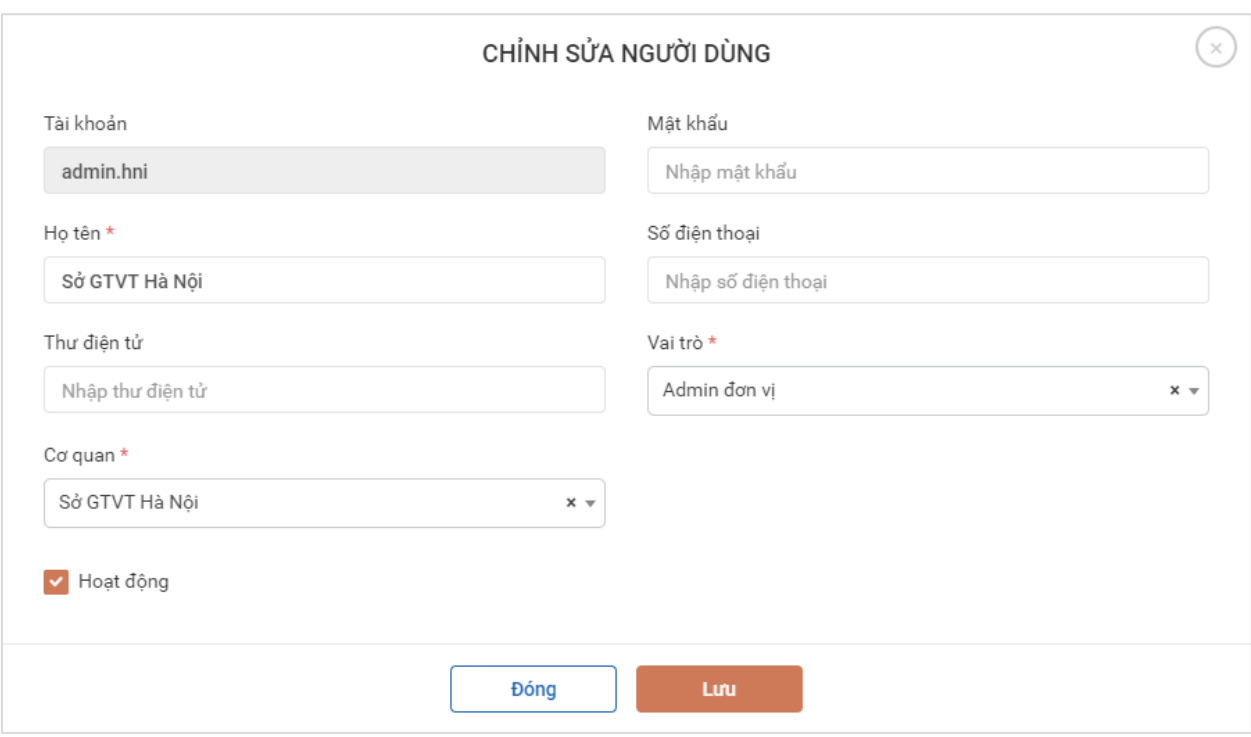

QTHT có thể thay đổi các thông tin:

- Mật khẩu (Lưu ý: Mật khẩu cần dài từ 8-15 ký tự bao gồm cả chữ hoa, số và ký tự đặc biệt)
- Họ tên người dùng
- Số điện thoại (nếu có)
- Thư điện tử (nếu có)
- Vai trò của người dùng
- Cơ quan

Sau khi nhập đầy đủ thông tin, QTHT bấm chọn:

- Lưu: HT lưu lại thông tin tài khoản vừa sửa. Hệ thống quay về màn hình danh sách tài khoản có hiển thị tài khoản vừa sửa
- Đóng: Hủy yêu cầu sửa thông tin tài khoản. Hệ thống quay về màn hình danh sách tài khoản không thay đổi thông tin.

#### <span id="page-12-0"></span>**Theo dõi hồ sơ**

QTHT có thể theo dõi toàn bộ hồ sơ yêu cầu đổi GPLX và cấp mới GPLX mức độ 4 trên toàn quốc.

QTHT bấm chọn menu [Theo dõi hồ sơ]→[Hồ sơ cấp đổi GPLX]. Hệ thống hiển thị danh sách hồ sơ như sau:

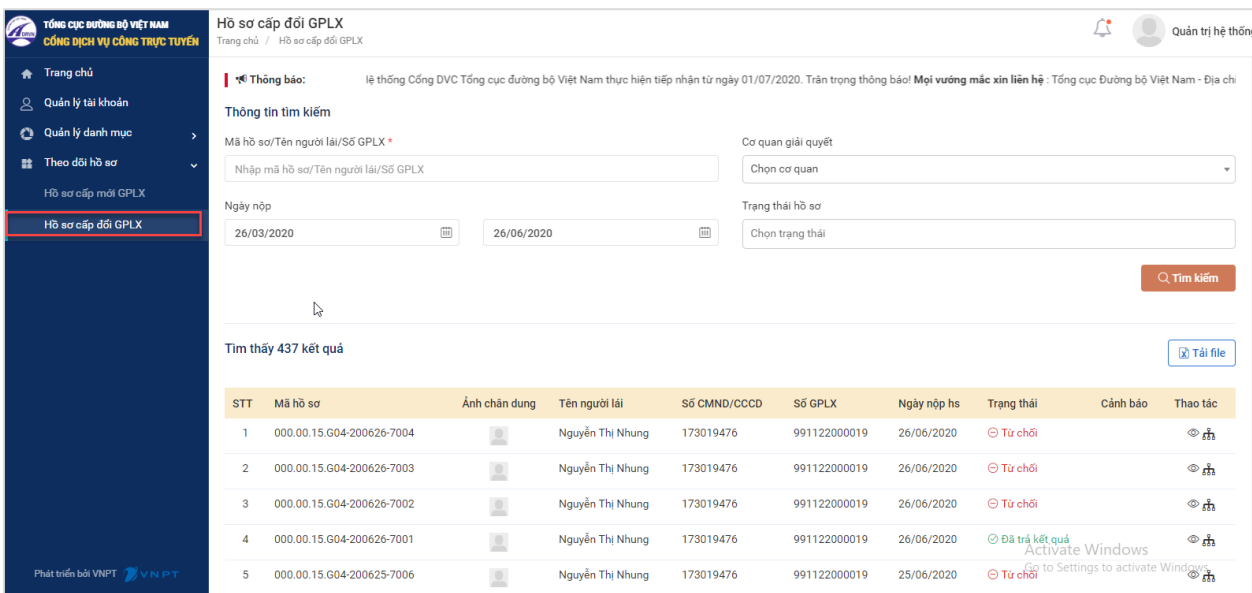

Tại màn hình danh sách, QTHT có thể tìm kiếm hồ sơ theo:

- Mã hồ sơ
- Tên người lái xe/số GPLX
- Lọc tất cả hồ sơ theo từng cơ quan (TCĐB hoặc 1 trong 63 Sở GTVT)
- Lọc tất cả hồ sơ theo ngày nộp hồ sơ từ ngày đến ngày
- Lọc tất cả hồ sơ theo trạng thái hồ sơ

Trên từng hồ sơ, QTHT có thể xem thông tin chung hồ sơ, xem chi tiết hồ sơ và xem tiến trình xử lý hồ sơ

- Để xem chi tiết thông tin hồ sơ, QTHT bấm chọn icon chức năng  $\circledast$  hoặc bấm vào mã hồ sơ. Hệ thống hiển thị màn hình chi tiết thông tin hồ sơ như sau:

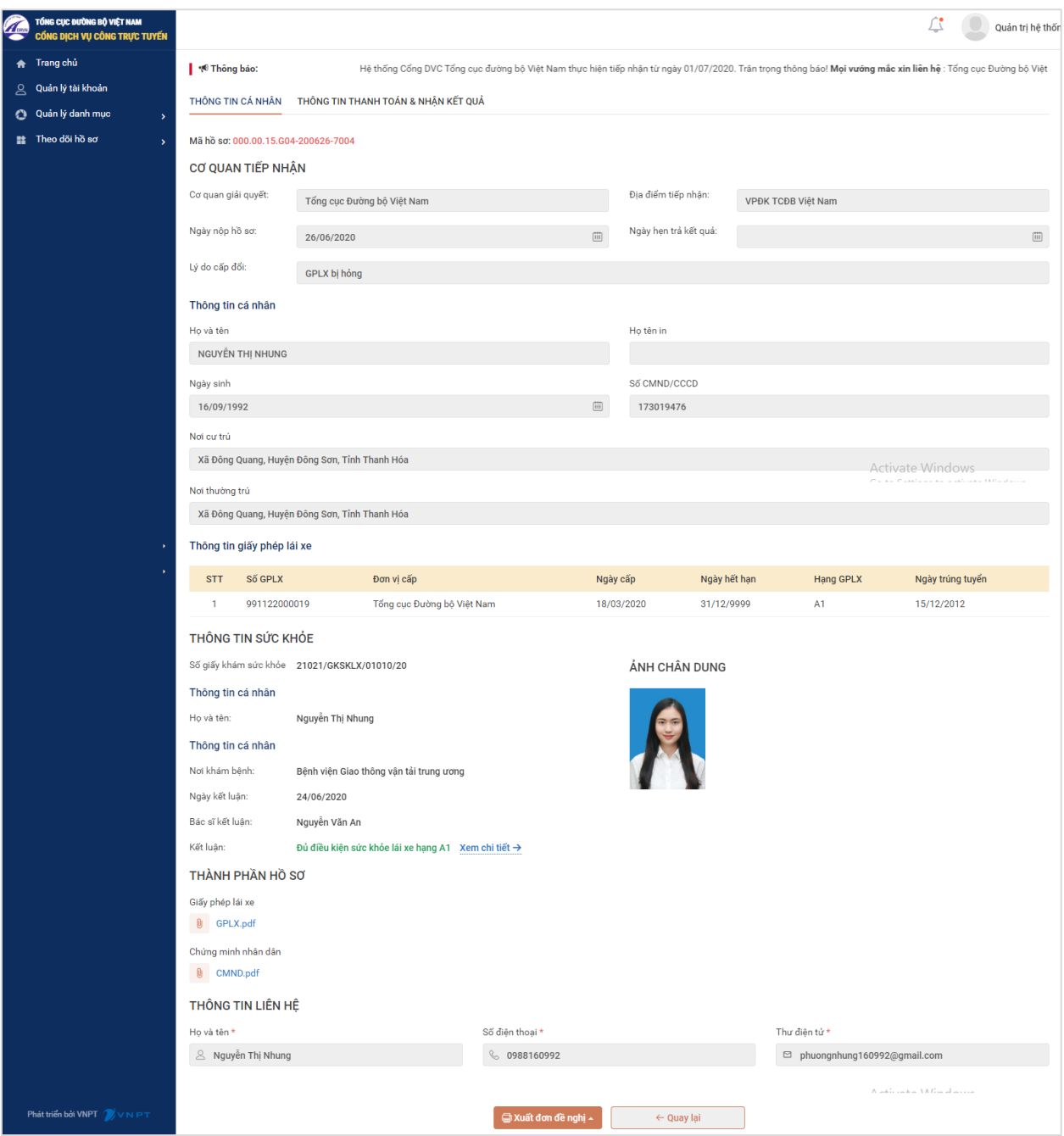

- Để xem tiến trình xử lý hồ sơ, QTHT bấm chọn icon chức năng , hệ thống hiển thị màn hình chi tiết như sau:

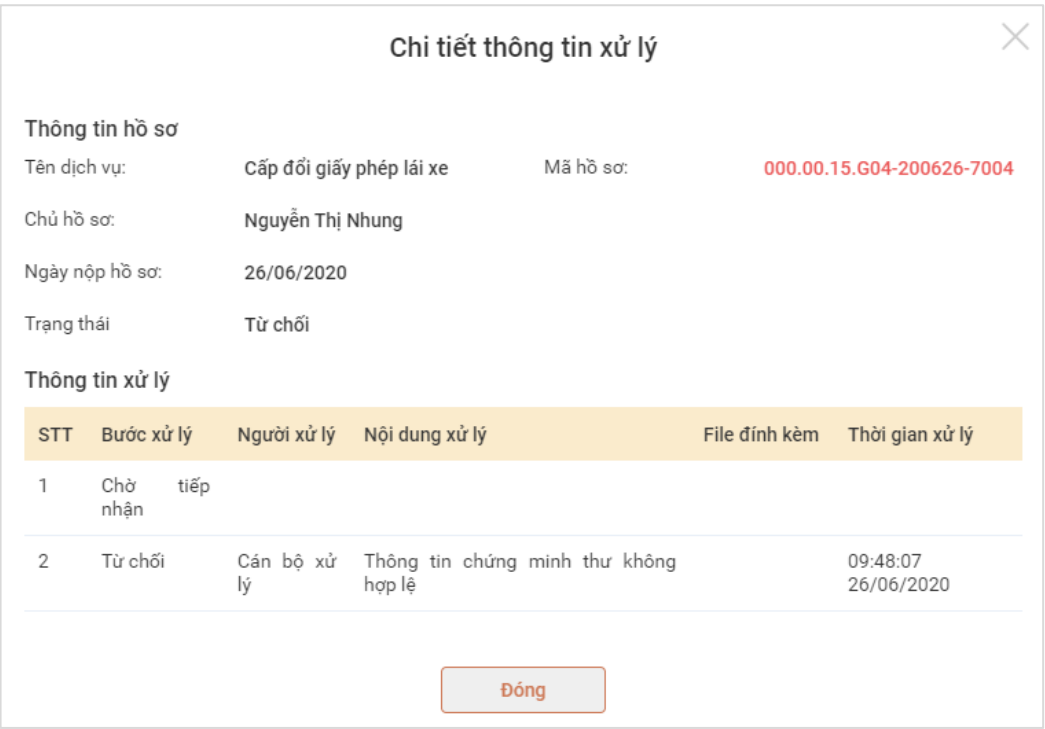

QTHT có thể xem chi tiết thông tin xử lý gồm: Trạng thái xử lý, người xử lý, nội dung xử lý, file đính kèm (nếu có), thời gian xử lý